# eRecruit Tips and Tricks

#### TapRecruit and eRecruit

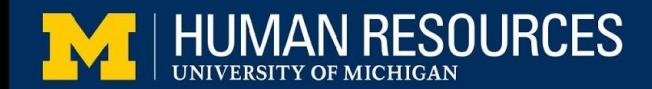

#### What is TapRecruit?

- Inclusive, candidate friendly job posting platform
- Augmented writing and natural language processing
- Helps hiring teams and HR develop contemporary postings
- Check out this **[presentation](https://docs.google.com/presentation/d/1qjvvUsrjwk0nyP71yCFyZJSxMqGuAITe8HBMaFYHcko/edit?usp=sharing)** with tips, tricks and login info

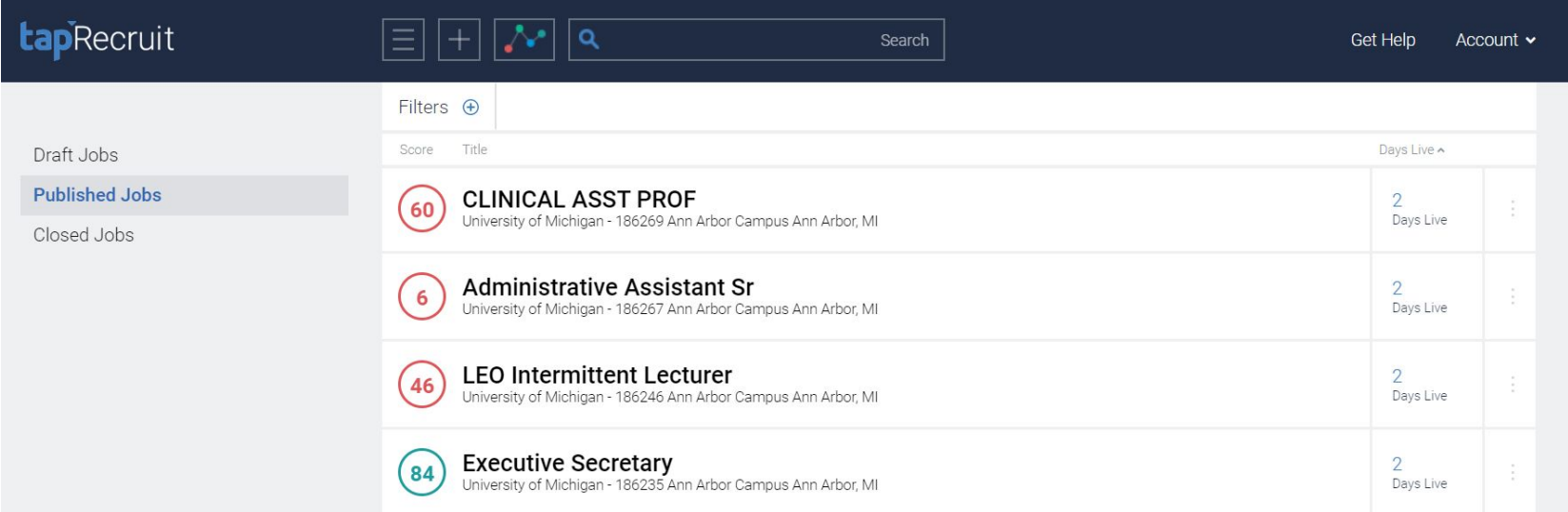

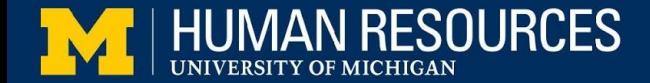

### Shared Philosophy

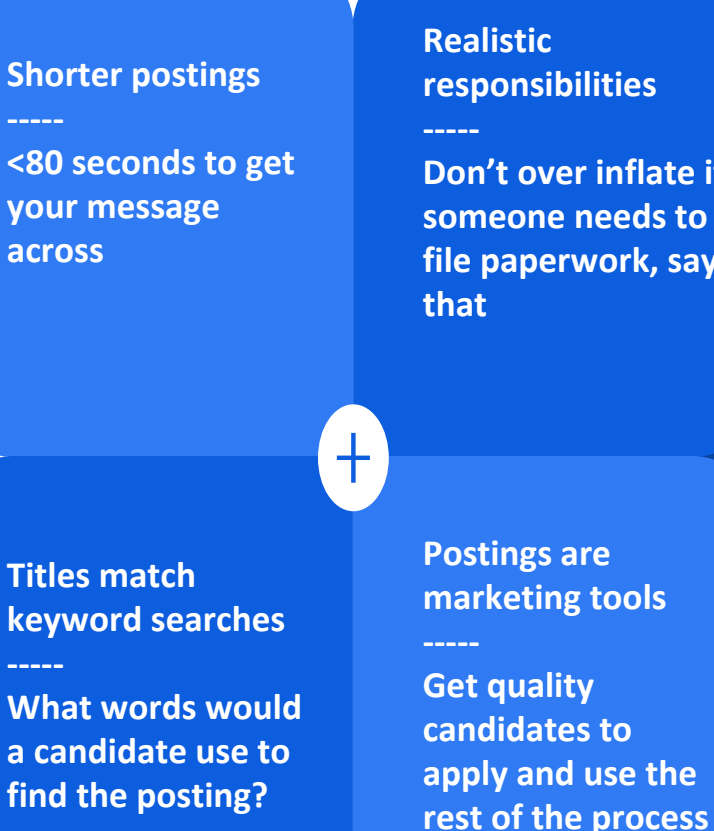

#### **Realistic responsibilities**

**Don't over inflate if someone needs to file paperwork, say that**

**Postings are more appealing to qualified candidates**

**Inclusive language** 

**Candidates get a feel for what the work environment is like based on language**

**Stronger candidates pools**

**Self-select in/out the right candidates will apply**

TapRecruit does not replace hiring manager and HR discretion.

A final review of posting content is always suggested.

Does not check for ADA language compliance.

[TapRecruit Article: How to Write a Job Posting that Attracts a Diverse and Qualified](https://taprecruit.co/job-descriptions/job-description-basics/) [Candidate Pool](https://taprecruit.co/job-descriptions/job-description-basics/)

**for details**

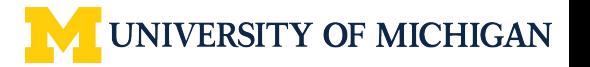

#### Job Description and Job Postings

How is this working for you? Are your candidate pools where you'd like them to be?

#### **Job Postings**

Motivate qualified individuals to apply for openings. Are sales/marketing material meant to build a strong candidate pool.

Less is more. In today's market, you must be able to grab someone's attention as they scroll the content on their mobile device. Posting language helps people picture themselves in the role and the organization.

#### **Job Descriptions**

Outline major functions and duties, responsibilities, knowledge, skills and abilities, working conditions and essential functions.

Answers questions like: who, what the work entails, where, when or how often, why and how. Tends to be more formal.

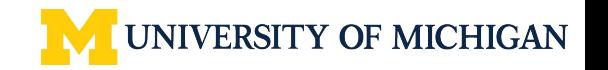

## Posting Length

## How Long Should Your Job Posting Be?

Shorter is always better. And 700 words is a good target. Here's a guide:

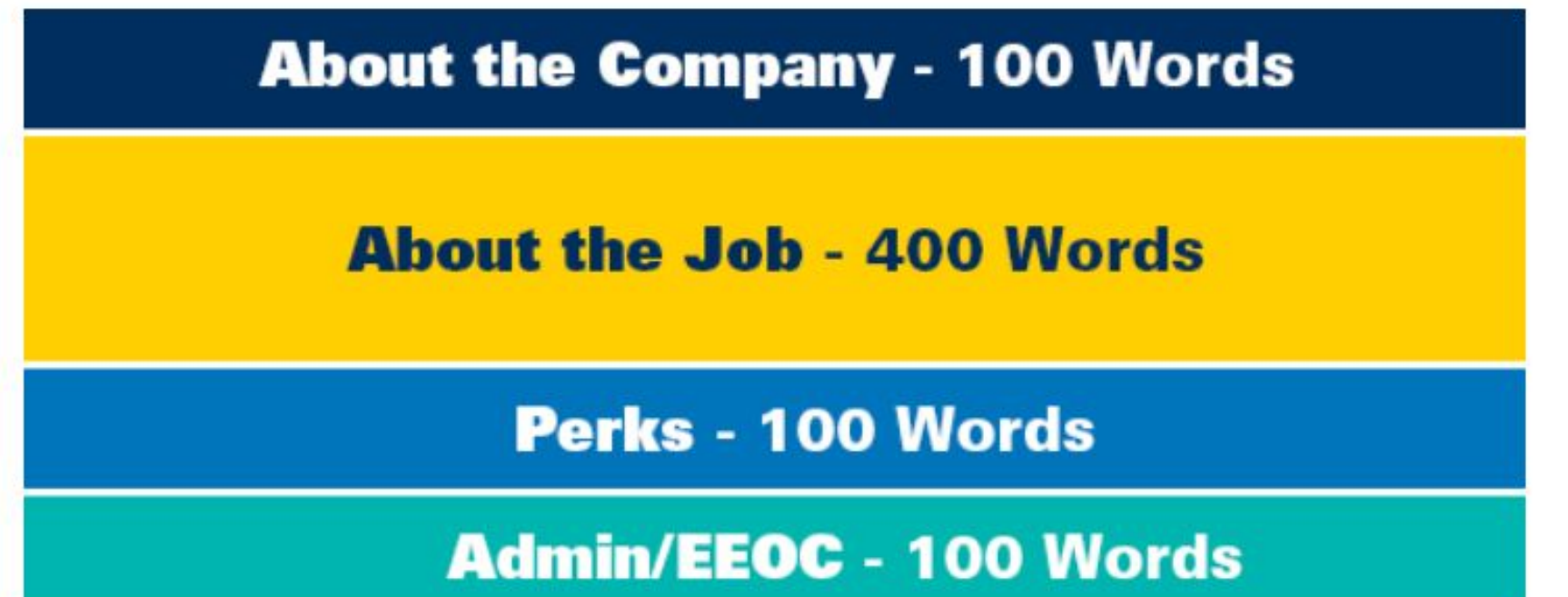

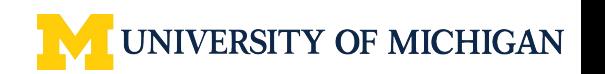

#### Why Use TapRecruit

WHY NOT

- Better and more diverse applicant pools
- Qualified candidates get a *better understanding* of the position
- Platform intelligence, millions of postings analyzed
- Ease of collaboration
- Easy to make modifications to content
- Copy/paste to eRecruit directly (no need for Word Pad)

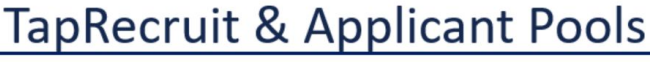

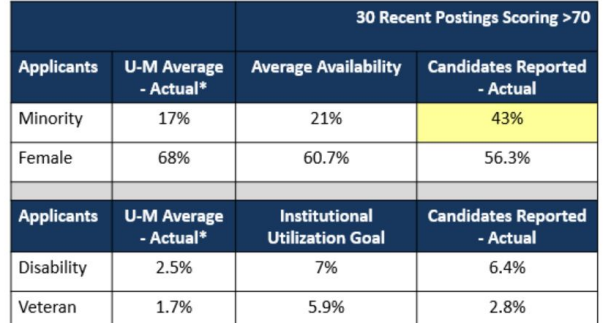

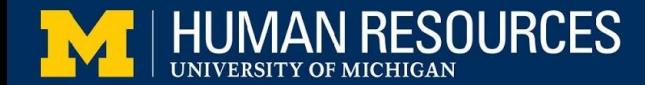

## Let's Check It Out

#### **DEMO**

- Brief TapRecruit overview
- How to get content into eRecruit

Screenshots in 'Attachments' below

For full demo, email [talent.acquisition@umich.edu](mailto:talent.acquisition@umich.edu)

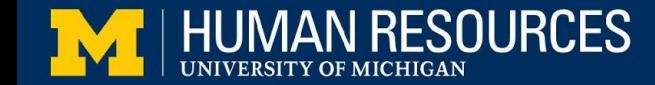

**We already copied from TapRecruit**

**Go to your posting in eRecruit** (assumes a posting \*shell\* has been developed, posting is in draft mode)

On the posting information page, **click Add Posting Description** and a new section will open

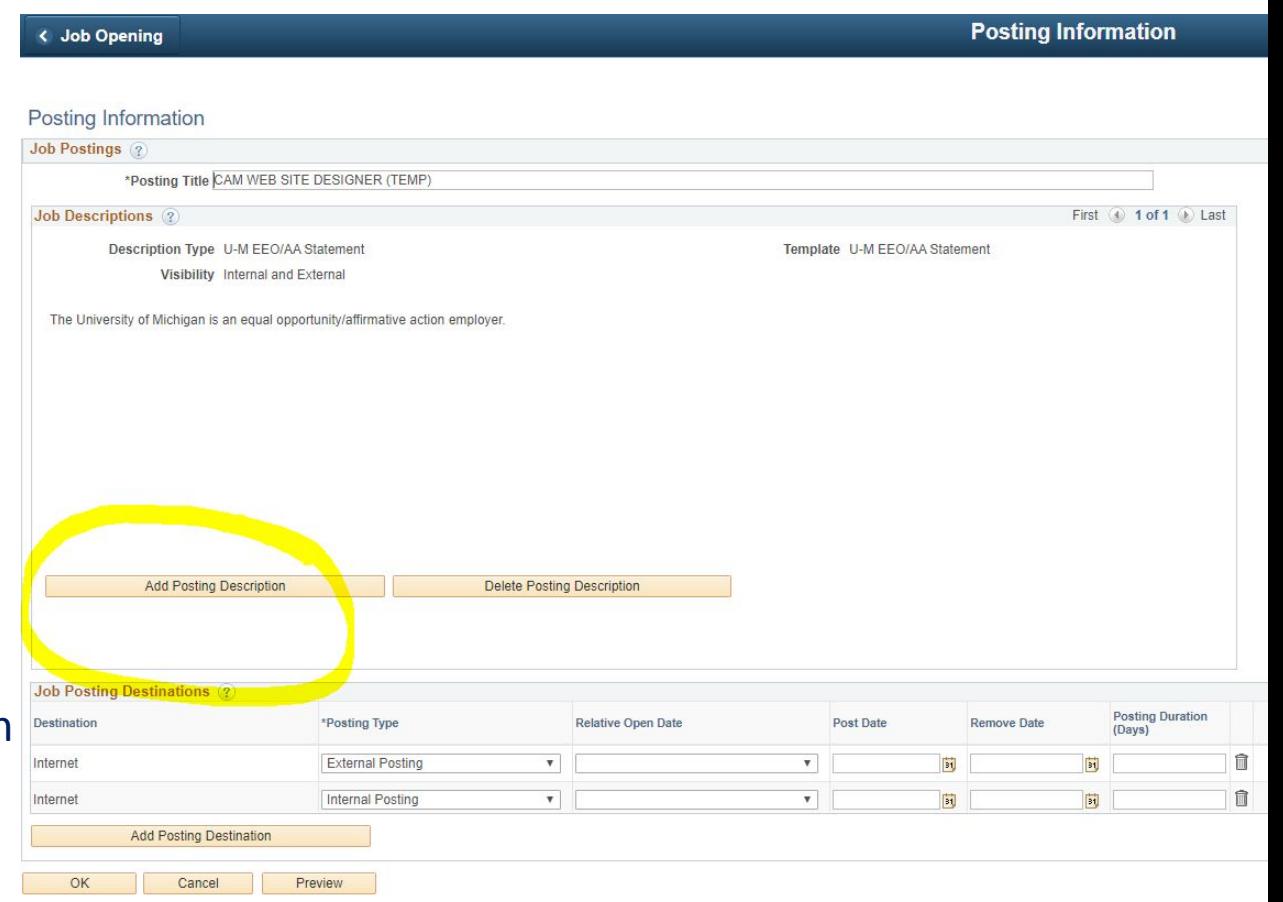

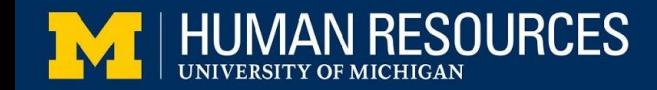

Select **Job Summary in the description type** drop down

Right click inside of the open posting description box and select **Paste** OR use the **Paste**  button highlighted in this image

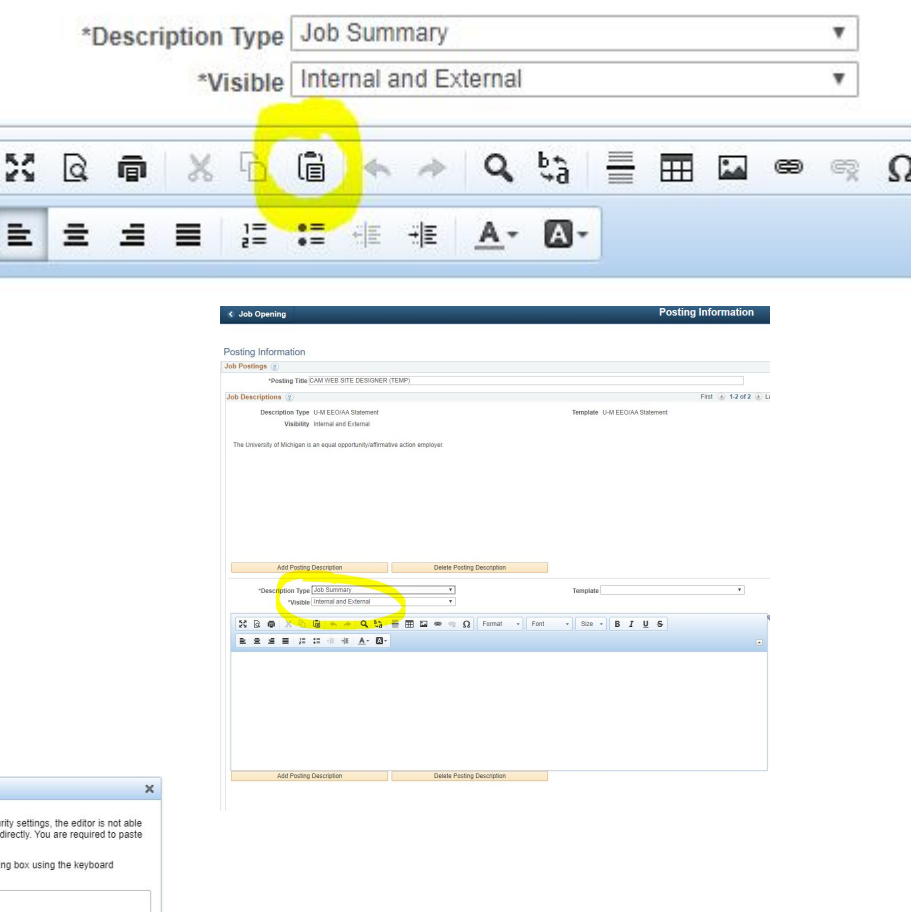

You might see this **pop up**

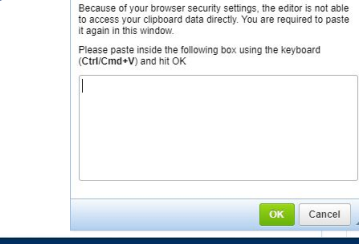

Paste

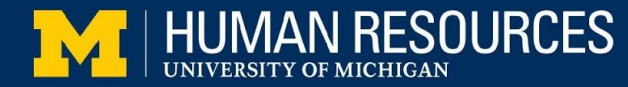

Use **Ctrl/Cmd+V** to paste the content you copied in TapRecruit

That's it - you **only use one additional section** to paste the information

Select to **Preview** the posting to ensure it appears how you'd like it to appear

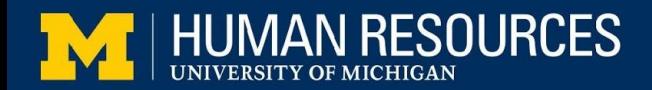

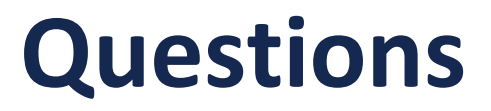

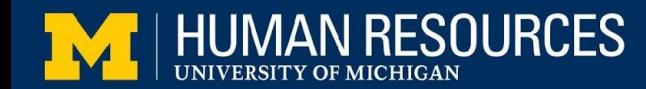

#### Unit Process Suggestions

#### **Process Changes - Using TapRecruit and Collaborating with Unit HR**

Using TapRecruit allows units to send a link to the HR contact instead of attaching or linking separate documentation in an email string.

- 1. When you've completed your job posting in TapRecruit, use 'Invite' button on the top right of the screen. A pop up resembling the image on the top right will appear:
- 2. Enter First Name/Last Name/Email Address for your HR contact
- 3. Click 'Create Link'
- 4. Choose to 'Copy Edit Link' and paste into the email you'd typically send *<<or enter the link into the comments of the webform>>.*
- 5. Your HR contact will then pull the job posting content from TapRecruit to build the posting
- 6. The rest of the process remains the same

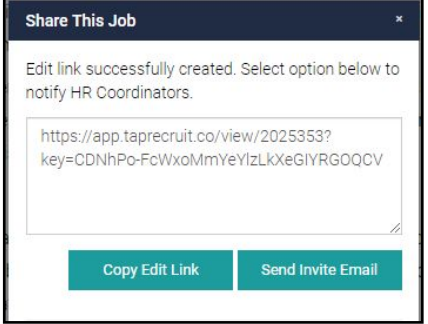

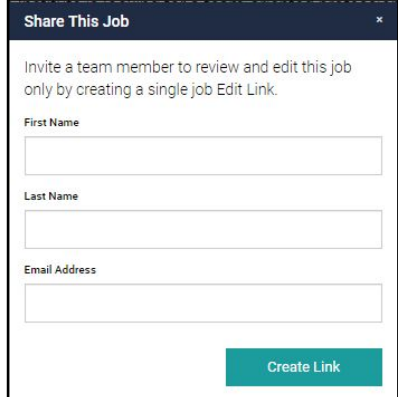

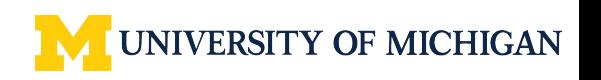

#### Logging in and Support

[taprecruitsupport@umich.edu](http://cepublic.targetedemail.dsc.umich.edu/ct.asp?id=DD9AF171A0DB48BCFE8B6DCA356D07EB53D5639C2B9E5F0A7C5BC0D260797AB97D4B3A2F901A8B69E46A2539BCE1A06BC5C9DFF375FA1965AA4543594810BCF0&ct=4aeUsyIAAABCWmgzMUFZJlNZzYaVhgAAB52AAAEAEEAALmbeACAAMUNNMABEyDTT0j0jgyoCecaFOqbKNhuPmJMXJr4u5IpwoSGbDSsM)

Login into **TapRecruit** for the first time:

- 1. Accept terms of service by checking the box
- 2. Select "Sign Up With Email"
- 3. Enter your name, @[umich.edu](http://umich.edu/) email and a new password.
- 4. Click "Create Account"

At this point, you may be redirected to your U-M landing page, or you may receive a confirmation email from TapRecruit before continuing. Please check your inbox.

To learn more about how to use the platform, check out these [training](http://cepublic.targetedemail.dsc.umich.edu/ct.asp?id=CBBA86FAEA39622308A11D56CBC0240DAEFE5FB2492EEECC5028737A9B3531D0E791D54A70F0C8D4AA223D04219B7F1F534DA2098552B53D158ADFB6BE42A4C0&ct=4aeUszEAAABCWmgzMUFZJlNZQw5NHAAACZmAAAGQECpz3qAgADFMJpoDTEIo9TxMgbUaiBRlk%2bweNxkhubzHe3KjhuO9EhnJSoVkdxX4u5IpwoSCGHJo4A%3d%3d) [videos.](http://cepublic.targetedemail.dsc.umich.edu/ct.asp?id=CBBA86FAEA39622308A11D56CBC0240DAEFE5FB2492EEECC5028737A9B3531D0E791D54A70F0C8D4AA223D04219B7F1F534DA2098552B53D158ADFB6BE42A4C0&ct=4aeUszEAAABCWmgzMUFZJlNZQw5NHAAACZmAAAGQECpz3qAgADFMJpoDTEIo9TxMgbUaiBRlk%2bweNxkhubzHe3KjhuO9EhnJSoVkdxX4u5IpwoSCGHJo4A%3d%3d)

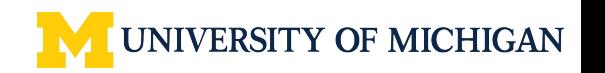

### Recruitment Process Resources

- UHR Website
	- NEW!! [Resources for Hiring Units](https://hr.umich.edu/working-u-m/management-administration/recruiting-employment/resources-hiring-departments)
	- [Screening and Sourcing Strategies](https://hr.umich.edu/working-u-m/management-administration/recruiting-employment/recruiting-staff-diversity/sourcing-outreach-networking)
	- [Sourcing Tool](https://hr.umich.edu/working-u-m/management-administration/recruiting-employment/recruitment-sourcing)
- Organizational Learning
	- [Unconscious Bias in Selection and Hiring](https://hr.umich.edu/working-u-m/professional-development/courses/unconscious-bias-selection-hiring-0)

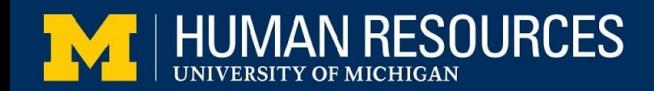

## eRecruit Resources

- MyLinc
	- [eRecruit User Resources](http://maislinc.umich.edu/mais/html/HR_EMP_eRecruitResourcesWrapper.html)
- SSC Employment Process Coordinator or Michigan Medicine HR Generalist
- Your local unit HR
- Feedback: [talent.acquisition@umich.edu](mailto:talent.acquisition@umich.edu)

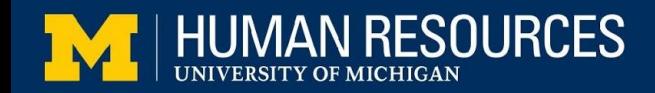

#### **Next Topic: The Candidate is Hired! What Happens Next?**

May 28th 10am

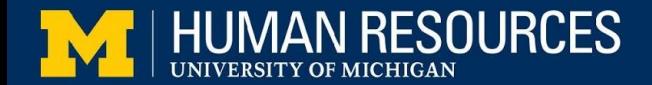

### **Attachments**

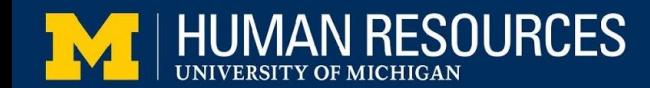

Similar Jobs v

 $Job \sim$ 

 $\sigma$  Sync

- 1. Once you are ready to post the content to an open position, click **'Sync'** tapRecruit
- 2. Select **Option 2: Click Copy Title and Copy Description**
- 3. This will **copy the content in TapRecruit**, formatting and all. *No need to paste to an intermediary such as Word Pad, this functionality will keep desired formatting.*

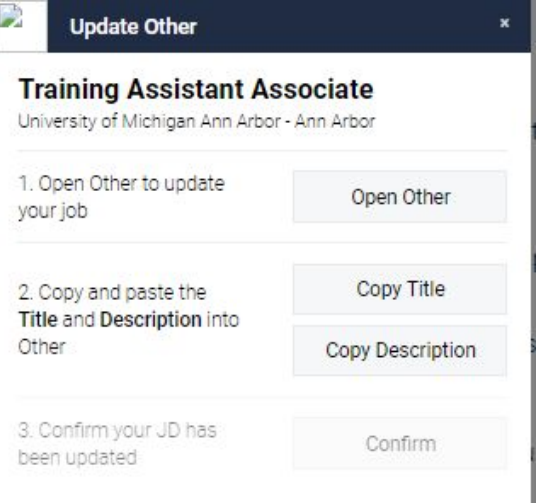

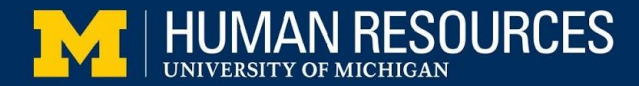

**Job Opening** 

**4. Go to your posting in eRecruit** (assumes a posting \*shell\* has been developed, posting is in draft mode)

5. On the posting information page, **click Add Posting Description** and a new section will open

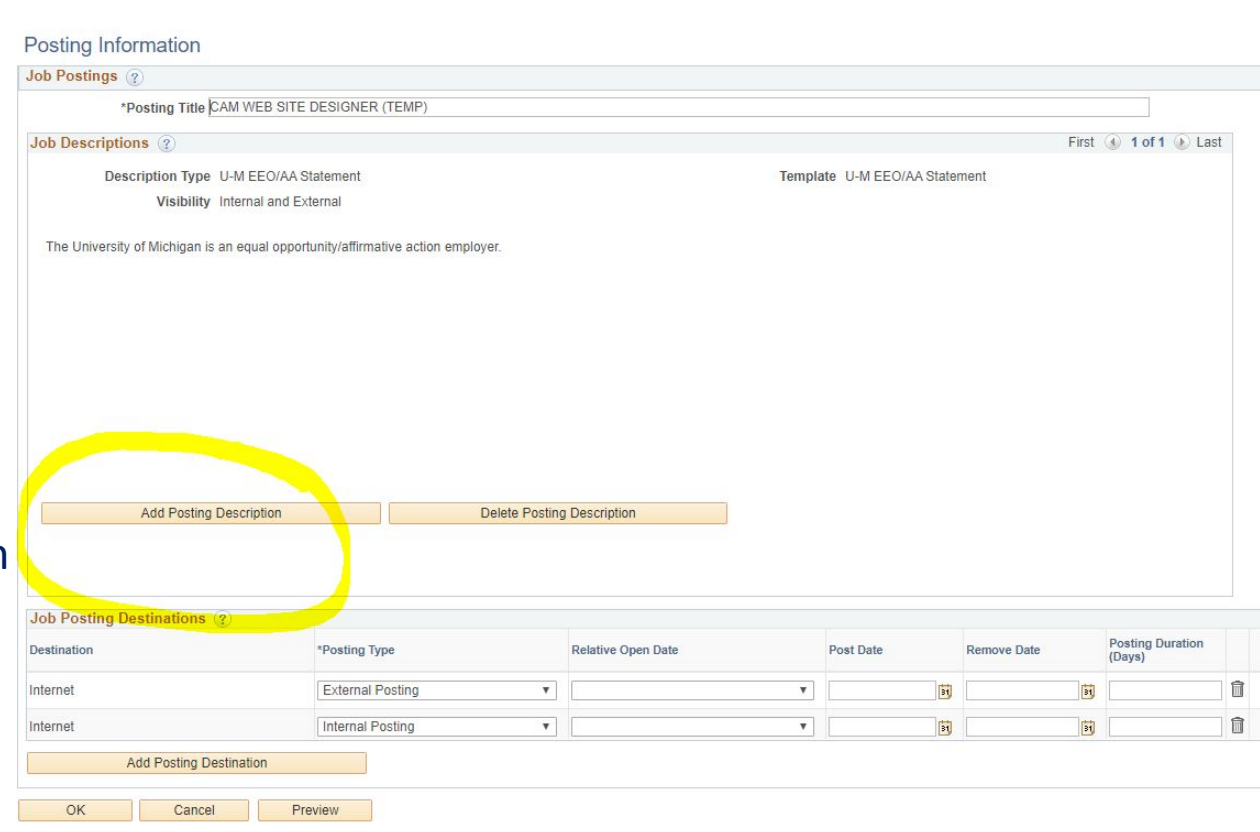

**Posting Information** 

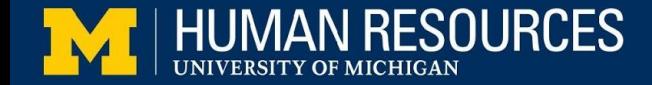

6. Select **Job Summary in the description type** drop down

7. Right click inside of the open posting description box and select **Paste** OR use the **Paste**  button highlighted in this image

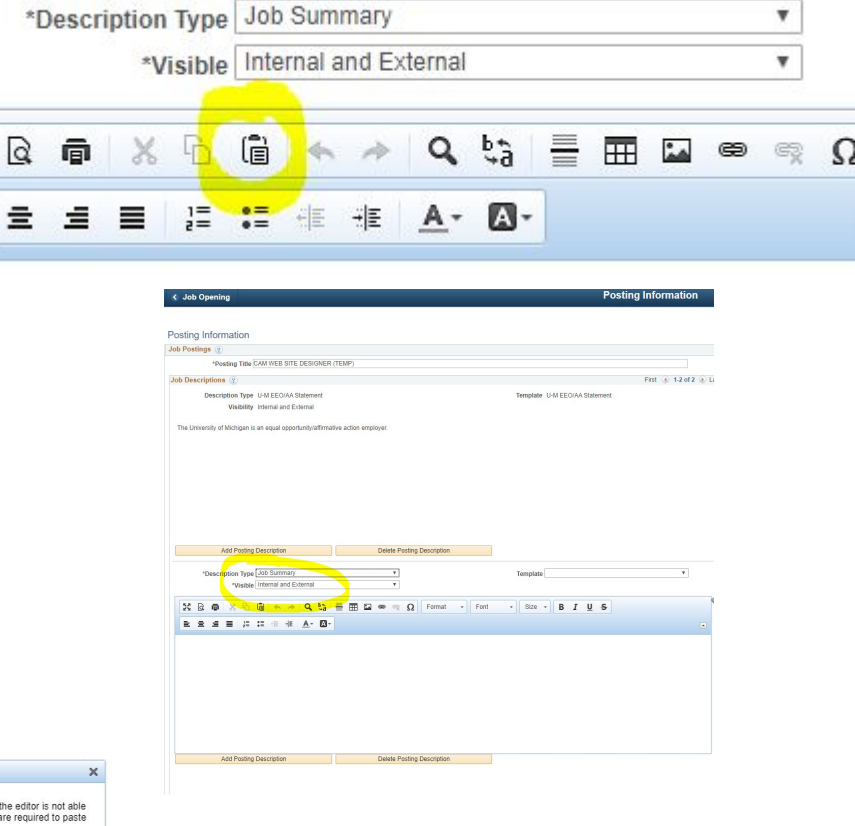

8. You might see this **pop up**

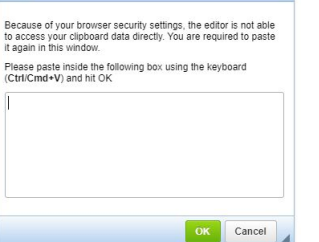

Paste

БZ<br>Ум

亖

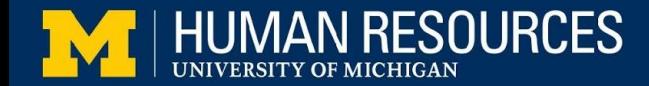

9. Use **Ctrl/Cmd+V** to paste the content you copied in TapRecruit

10. That's it - you **only use one additional section** to paste the information

11. Select to **Preview** the posting to ensure it appears how you'd like it to appear

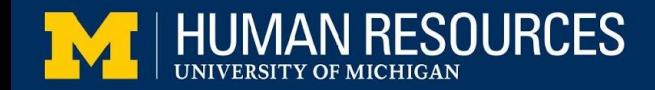